## 2022

1.手机下载易班 APP 并登陆易班,尚未进行注册的同学需要先注册进行校方 认证后再登录。

2. 登陆后在易班首页选择"易班优课"。(如图1)

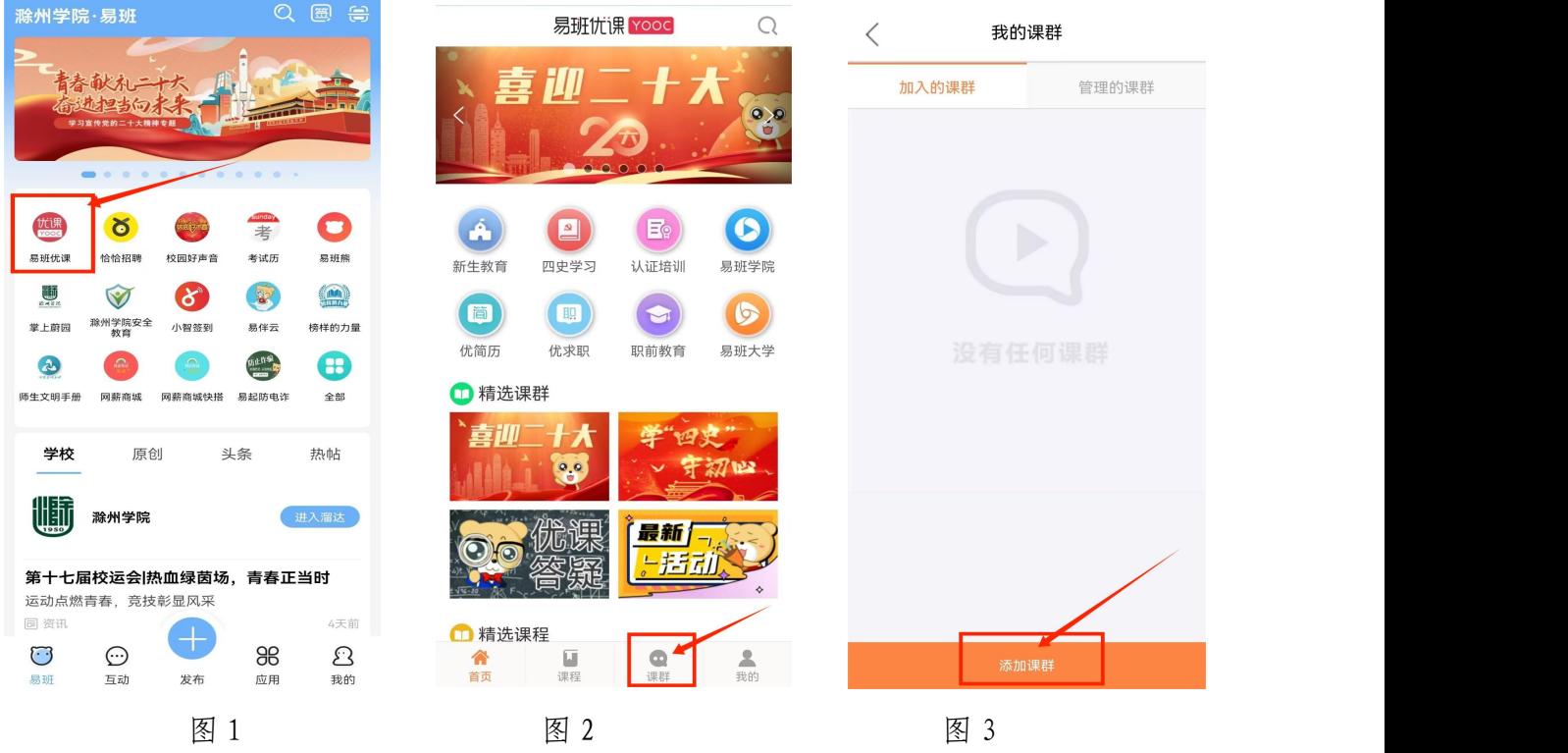

3. 在优课界面选择"课群"(如图 2), 然后选择"添加课群"。(如图 3)

4.输入课群邀请码(课群邀请码:**7P9WBNGH**)点击确定加入"滁州学院 2022 级新生学生手册考试"课群。(如图 4),然后选择加入自己所在班级小组(如 图 5)。

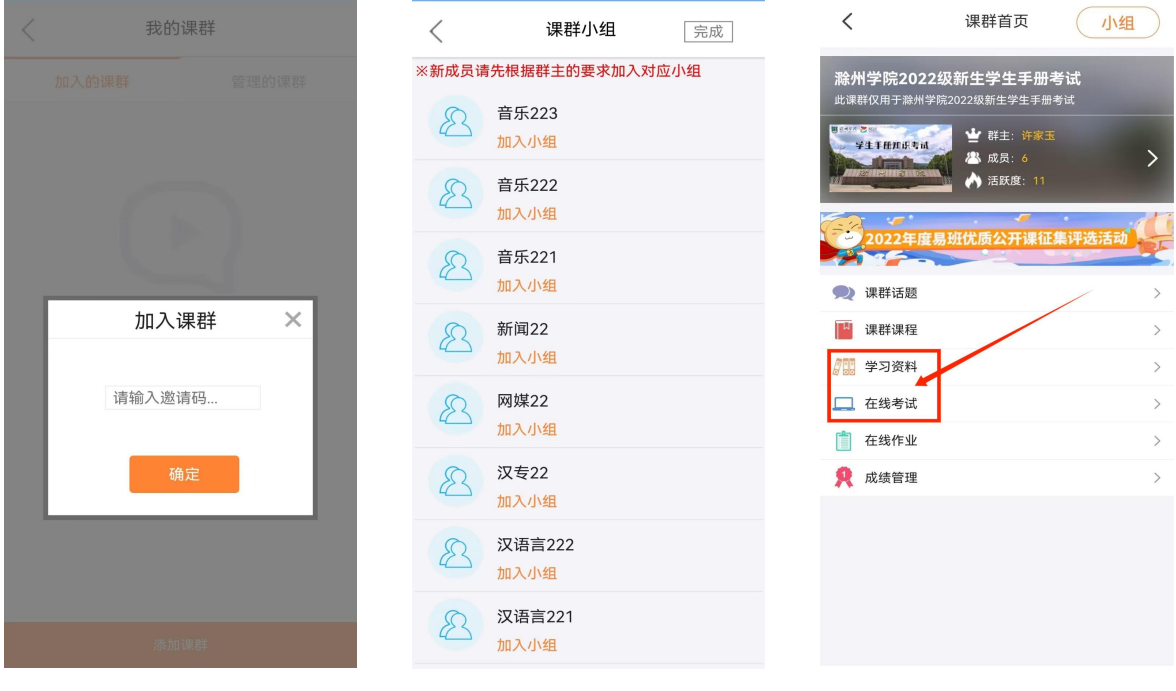

图 4 图 5 图 6 图 6

5. 进入课群首页选择"学习资料"查看、下载学生手册考试知识点; 2022 年 11 月 18 日 00:00 至 11 月 28 日 23:59 时间段,选择"在线考试"进入答题界 面。(如图 6),答完所有试题后,点击提交考试结果,此次考试结束。